## **Accreditation Council** for Education in **Nutrition and Dietetics**

the accrediting agency for the eat<sup>\*</sup> Academy of Nutrition<br>**right.** and Dietetics

## ACEND Portal Instructions and Troubleshooting for Program Directors

<span id="page-0-0"></span>The Accreditation Council for Education in Nutrition and Dietetics (ACEND<sup>®</sup>) provides a private portal for the following groups of its stakeholders:

- Program directors of ACEND-accredited programs
- Active ACEND Program reviewers
- Active ACEND Board Members, and
- Program contacts of advanced degree programs who advertise on the Academy of Nutrition and Dietetics education website.

The following information provides instructions on how to access and use the portal, as well as various ways to troubleshoot the system if issues occur. If problems persist after troubleshooting, stakeholders are encouraged to contact ACEND a[t acend@eatright.org](mailto:acend@eatright.org) or 800-877-1600, ext. 5400, unless otherwise noted below.

# **Table of Contents**

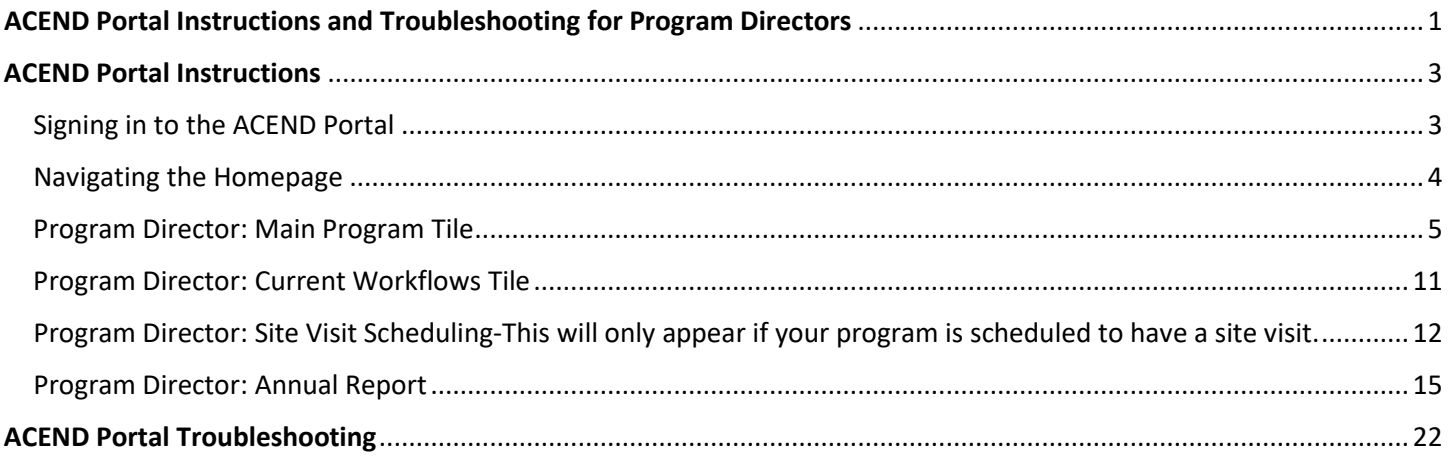

## ACEND Portal Instructions

### <span id="page-2-1"></span><span id="page-2-0"></span>Signing in to the ACEND Portal

#### **Instructions:**

1) Navigate to<https://www.eatrightpro.org/acend/program-directors/acend-portal> and click on the red button that says "Access ACEND Portal".

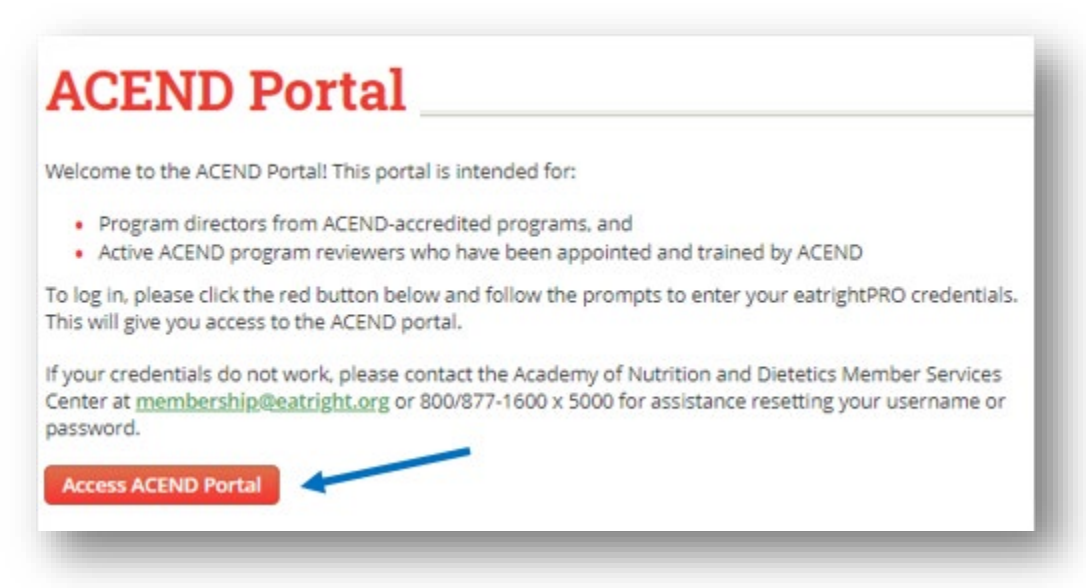

- **2)** Login using your Academy membership username and password. If you are not an Academy member, you may login using your CDR username and password. If you are having issues logging in to the ACEND portal, try logging in to the Academy (www.eatrightpro.org) or CDR (www.cdrnet.org) pages to ensure that your credentials work. **If they do not work, please contact the following groups to assist you:** 
	- a. Academy Membership (eatrightpro.org login issues): 800-877-1600 ext. 5000
	- b. CDR (cdrnet.org login issues): 800-877-1600, ext. 5500

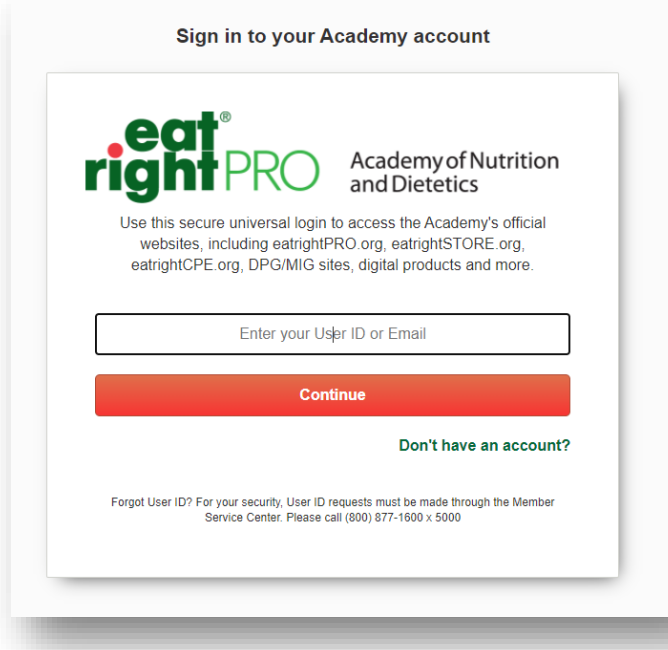

## <span id="page-3-0"></span>Navigating the Homepage

The green navigation bar will always appear at the top of the page if the user navigates within the ACEND portal. Here are the features of the navigation bar:

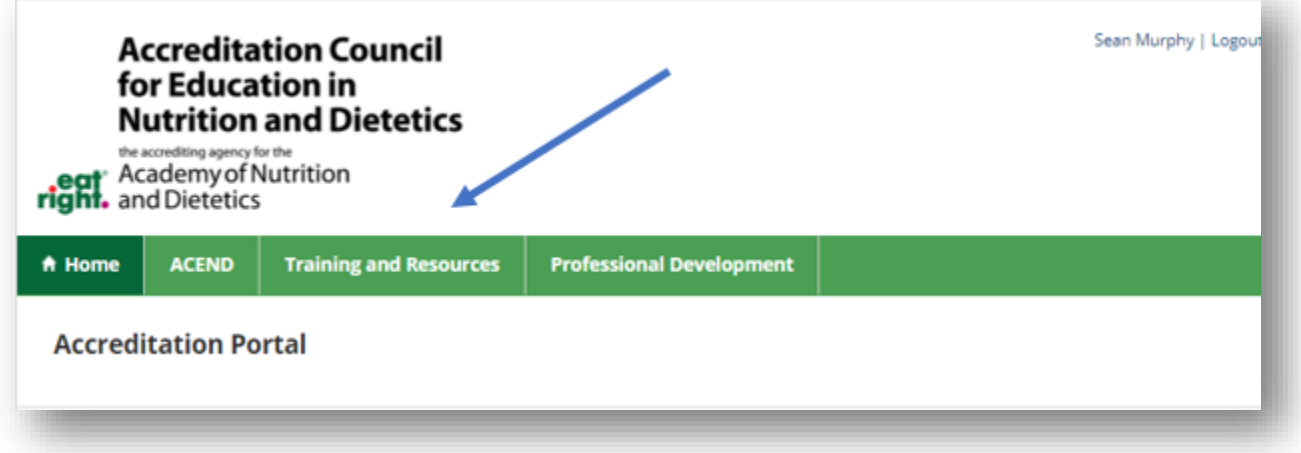

1) **Home button:** Clicking this button will bring you back to the page that the user starts at when logging in to the portal. If you are trying to find a feature in the portal, it's best to start at the Home page.

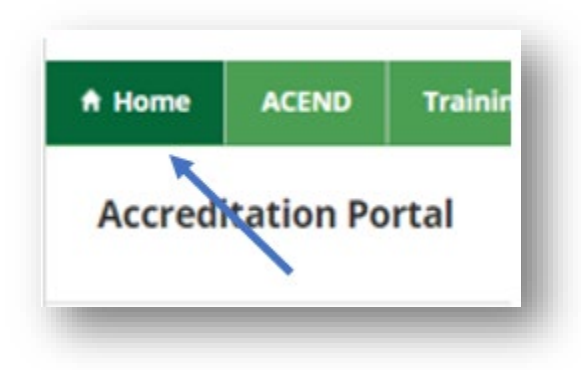

2) **ACEND button:** Hover the cursor over this section and the following menu appears:

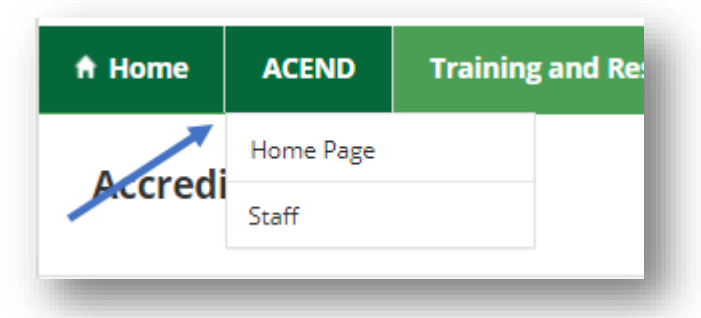

- Clicking on "Home Page" will open a separate web browser tab that loads the ACEND home page [\(www.eatrightpro.org/acend\)](http://www.eatrightpro.org/acend).
- Clicking on "Staff" will open a separate web browser tab that loads the ACEND webpage containing ACEND staff contact information [\(https://www.eatrightpro.org/acend/about-acend/acend-staff\)](https://www.eatrightpro.org/acend/about-acend/acend-staff).

3) **Training and Resources:** Hover the cursor over this section and the following menu appears:

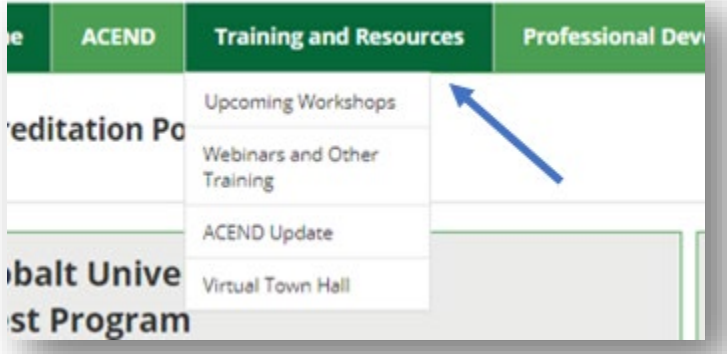

- Clicking on "Upcoming Workshops" will open a separate web browser tab that loads the ACEND webpage advertising upcoming Program Director Workshops [\(https://www.eatrightpro.org/acend/training-and](https://www.eatrightpro.org/acend/training-and-volunteer-opportunities/training-and-resources/program-directors-workshops)[volunteer-opportunities/training-and-resources/program-directors-workshops\)](https://www.eatrightpro.org/acend/training-and-volunteer-opportunities/training-and-resources/program-directors-workshops).
- Clicking on "Webinars and Other Trainings" will open a separate web browser tab that loads ACEND's Training and Resources webpage [\(https://www.eatrightpro.org/acend/public-notices-and](https://www.eatrightpro.org/acend/public-notices-and-announcements/virtual-town-hall-meetings)[announcements/virtual-town-hall-meetings\)](https://www.eatrightpro.org/acend/public-notices-and-announcements/virtual-town-hall-meetings).
- Clicking on "ACEND Update" will open a separate web browser tab that loads the most recent ACEND UPdate webpage [\(https://www.eatrightpro.org/acend/public-notices-and-announcements/acend-update\)](https://www.eatrightpro.org/acend/public-notices-and-announcements/acend-update).
- Clicking on "Virtual Town Hall" will open a separate web browser tab that loads the ACEND Virtual Town Hall webpage to access minutes from past meetings and information about future meetings. [\(https://www.eatrightpro.org/acend/public-notices-and-announcements/virtual-town-hall-meetings\)](https://www.eatrightpro.org/acend/public-notices-and-announcements/virtual-town-hall-meetings).
- 4) **Professional Development:** Clicking this button will open a separate web browser tab that loads the ACEND professional development opportunities for program directors, program reviewers and preceptors.[\(https://www.eatrightpro.org/acend/training-and-volunteer-opportunities/training-and](https://www.eatrightpro.org/acend/training-and-volunteer-opportunities/training-and-resources/professional-development)[resources/professional-development\)](https://www.eatrightpro.org/acend/training-and-volunteer-opportunities/training-and-resources/professional-development).

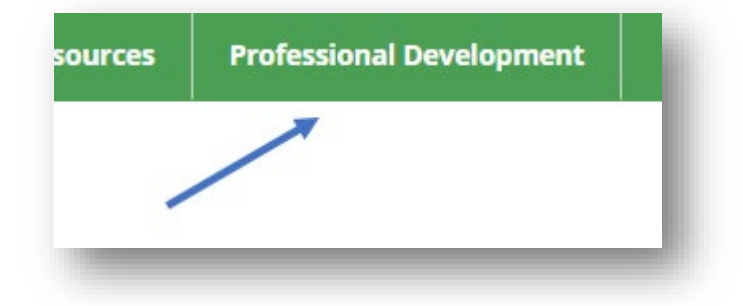

### <span id="page-4-0"></span>Program Director: Main Program Tile

Upon signing into the ACEND portal, a program director user will see the main program tile:

#### **Accreditation Information**

Program Status: N/A Next Site Visit Year: 2022 Current Term Ends On: 1/1/2021

#### **Program Details**

Program ID: 16 Program Director: Sean Murphy Credentials: PhD, RDN Email: acend@eatright.org Phone: 123-456-7890

#### **Address**

120 S. Riverside Plaza **Suite 2190** Chicago, Illinois 60613

#### **Actions**

**Upload Reports to DocuWare** Manage Administrator Contacts Pay Open Invoices Download an Annual Report Submission Summary **View Enrollment Data View Graduate Data** 

#### **Download Templates**

Download Substantive Program Change Cover Page Download Interim and Progress Report Cover Page

This tile contains basic program accreditation information and common action items that the program will need to maintain their accreditation:

1) Accreditation Information: This section lists the program's accreditation status (Accredited, Candidate for Accreditation, Probation, etc.), the year of the program's next site visit and the current accreditation term end date. If a report is due to ACEND, that due date will also appear on this tile under "Accreditation Information".

### **Accreditation Information**

Program Status: Accredited Next Site Visit Year: 2026 Current Term Ends On: 12/31/2027

2) Program Details: This section lists the program ID number and information about the program director, including phone and email contact information. If this information is incorrect, please contact ACEND at acend@eatright.org

**Program Details** Program ID: 16 Program Director: Sean Murphy Credentials: PhD, RDN Email: acend@eatright.org Phone: 123-456-7890

3) **Address:** This section lists the physical address that ACEND has on record for the program. If this information is incorrect, please contact ACEND at [acend@eatright.org.](mailto:acend@eatright.org)

**Address** 120 S. Riverside Plaza Suite 2190 Chicago, Illinois 60613

4) **Actions Section:** This section contains links that assist with common accreditation tasks:

**Actions Upload Reports to DocuWare** Manage Administrator Contacts Pay Open Invoices Download an Annual Report Submission Summary **View Enrollment Data View Graduate Data** 

- Upload Reports to DocuWare: This link will open a new web browser tab with the DocuWare report download form to upload self-study reports, interim reports and major program changes, among other reports due to ACEND.
- Manage Administrator Contacts: This link will open a page within the portal that allows programs to update the name and contact information for the administrators of their programs without contacting ACEND:

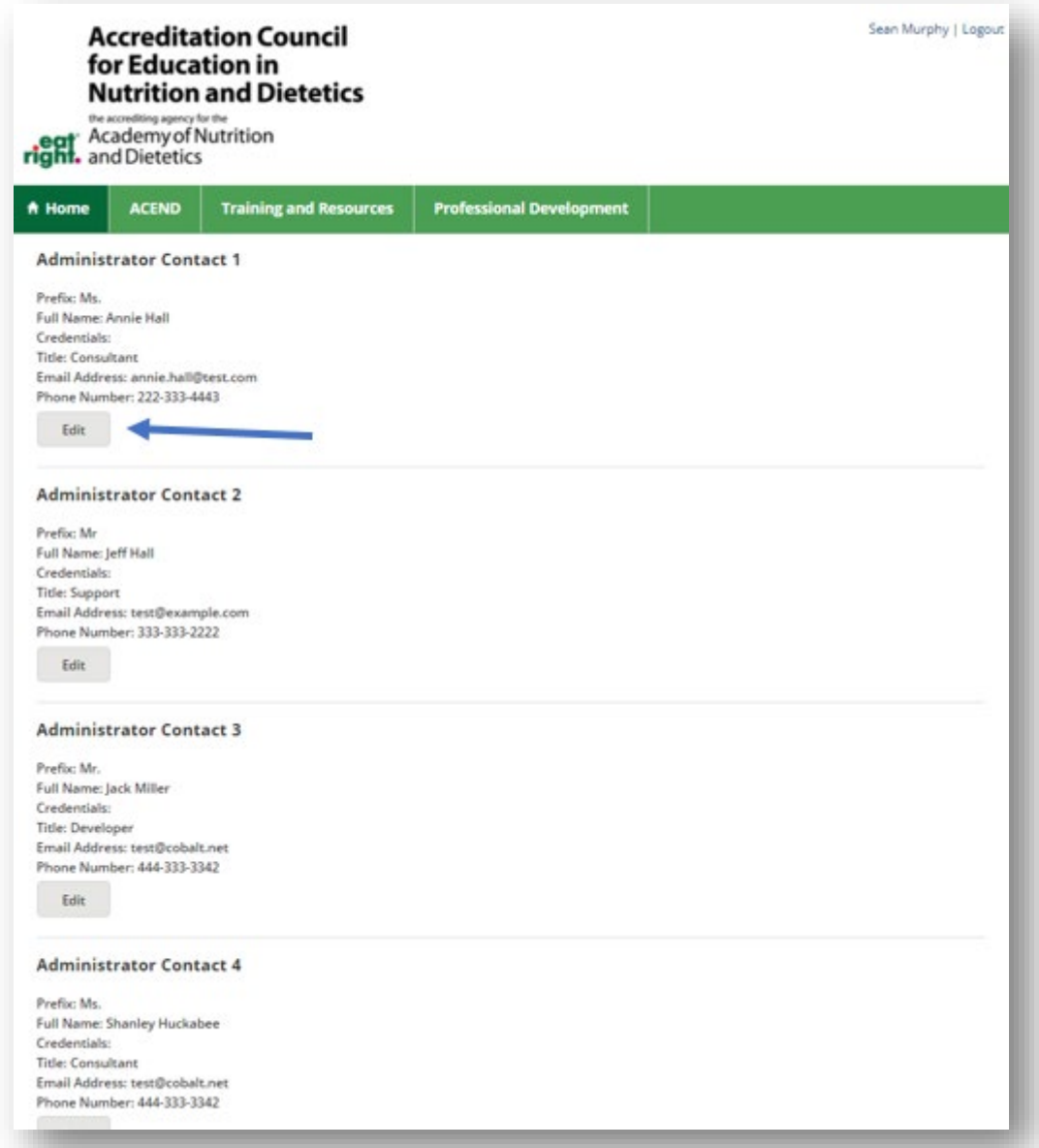

If an administrator changes, the user can click the "Edit" button under the administrator in need of updating to access the fields to update the administrator:

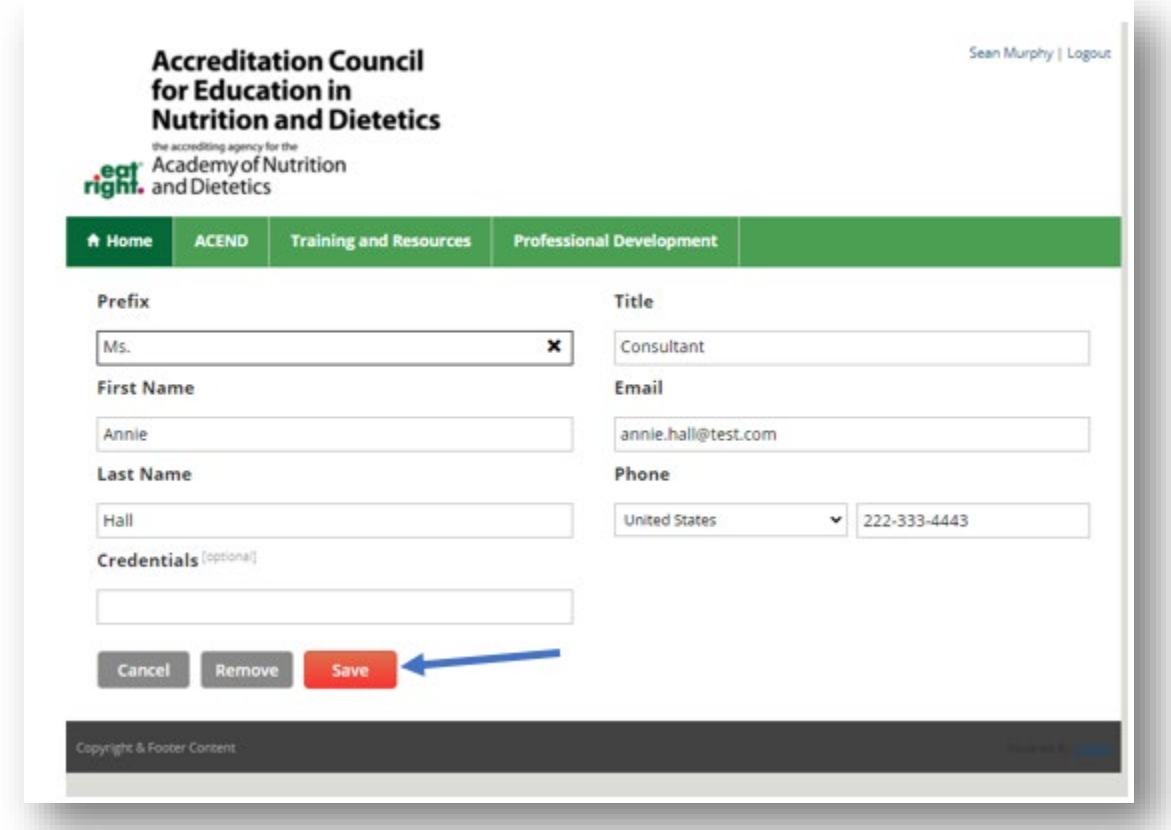

Once changes are made, click "Save" and the administrator contact will automatically update in ACEND's database. If there is no one in that position any longer, click "Remove" to remove all information from these fields.

- Pay Open Invoices: This link opens a new web browser tab with ACEND's invoicing page specific to the program. If the program has open invoices, those will show up here. If there are no open invoices, the page will state as such.
- Download an Annual Report Submission Summary: This link will navigate to a page within the ACEND portal that allows the program to download a printable summary of their current annual report information. The use of this feature is described later in this document.
- View Enrollment Data: This link will open to the summary section of your student enrollment data from your previous year's annual report. Please note that this section will not update for the current year's annual report until that report is finalized by ACEND.

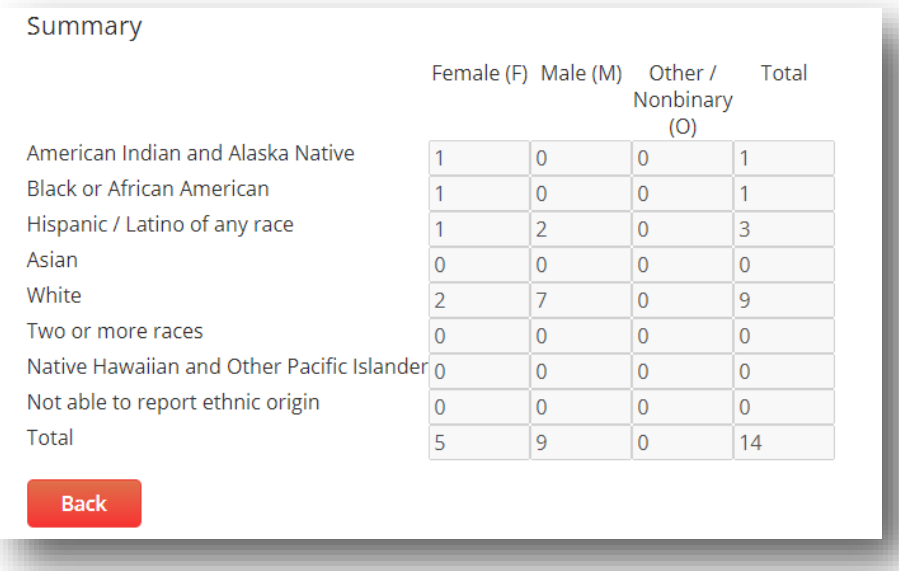

• View Graduate Data: This link will open to the summary section of your graduate enrollment data from your previous year's annual report. Please note that this section will not update for the current year's annual report until that report is finalized by ACEND.

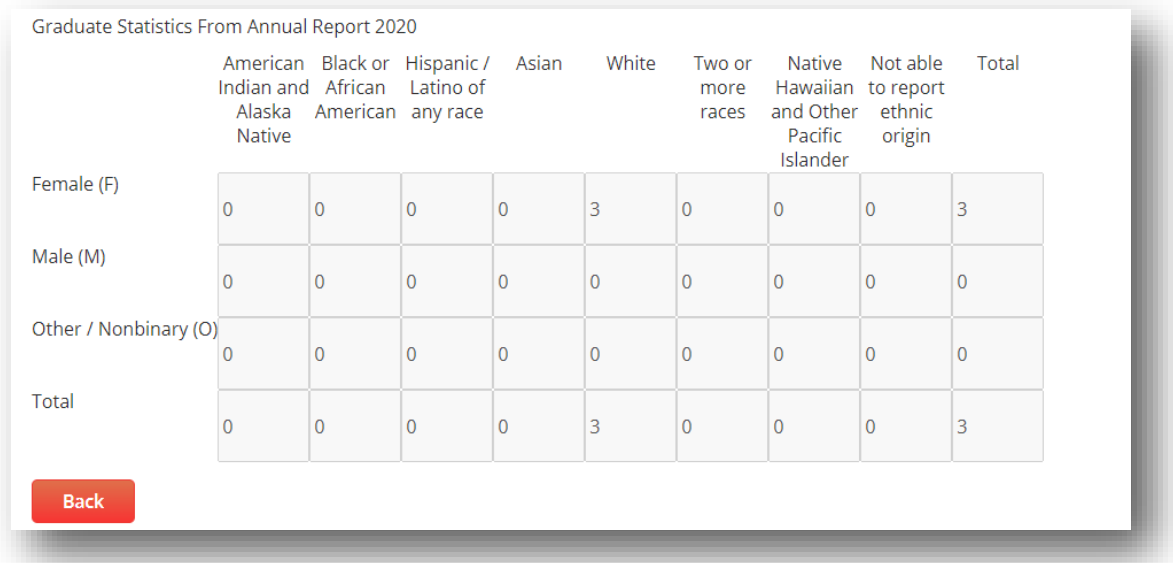

#### 5) **Download Templates Section**

#### **Download Templates**

Download Substantive Program Change Cover Page Download Interim and Progress Report Cover Page

• Download Substantive Program Change Cover Page: Allows the program to download an MS Word template cover page for Substantive Program Changes that pre-populates the program's contact information, name and program ID. Use this page when submitting a substantive program change.

• Download Interim and Progress Report Cover Page: Allows the program to download an MS Word template cover page for an interim/progress report cover page that pre-populates the program's contact information, name and program ID. Use this to include as a cover page to an interim or progress report.

### <span id="page-10-0"></span>Program Director: Current Workflows Tile

To the right of the main program tile is the current workflows tile:

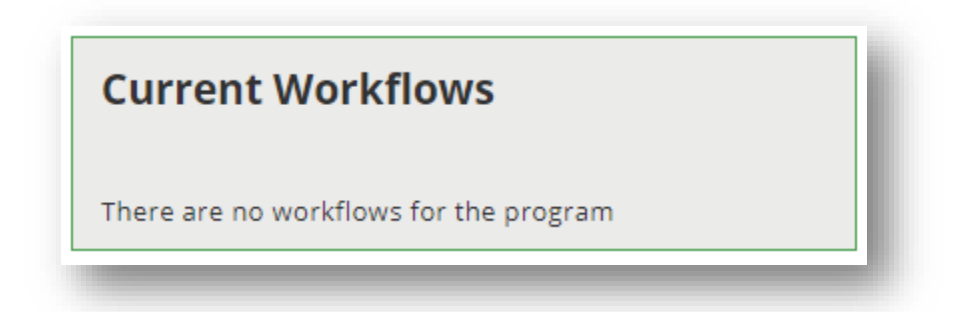

Most of the time the current workflows tile will display the message above. The following accreditation activities will trigger messages and action items for the program to appear in the current workflows tile:

- 1) **Accreditation site visit:** The program will use the instructions and links in the current workflows tile to submit site visit date options and approve the site visit team and dates assigned to the program. See the next section for more details about this process.
- 2) **Substantive Program Changes:** When the program submits a substantive program change, a status message may appear in the current workflows tile. If the change is being reviewed by a review team or an ACEND board member, with final approval by the ACEND board, a message will appear in the current workflows tile acknowledging that the change is being reviewed:

## **Current Workflows**

We are reviewing your Substantive Change request.

We have received all of your information for the Substantive Change. A decision will be sent shortly.

Substantive program changes reviewed by ACEND senior staff or managers do not appear in the current workflows tile. To learn more about what changes are reviewed by which members of ACEND, please review the Substantive Change Guidelines, found [here.](https://www.eatrightpro.org/-/media/files/eatrightpro/acend/accreditation-standards-fees-and-policies/acend-policies-and-procedures/substantive-change-guidelines-standards-all-program-types.pdf?rev=10abe77cf515444ca8551a4be47e2f30)

3) **Other reports due to ACEND:** When the program submits an interim or progress report, a status message will appear in the current workflow tile acknowledging that the report is being reviewed.

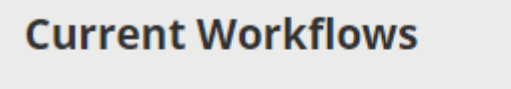

We are reviewing your Interim or Progress Report.

We have received your interim or progress report and will be in touch once further information is available.

<span id="page-11-0"></span>Program Director: Site Visit Scheduling-This will only appear if your program is scheduled to have a site visit.

1) When a program is scheduled to have either a candidacy, full accreditation, or reaccreditation site visit, ACEND will release a site visit dates form on the portal for the program to submit with dates for its site visit, as well as disclose conflicts of interest for the program. The program will receive an email that their site visit dates are ready to be entered. The user will login to the ACEND portal and see the following link in the Current Workflows tile:

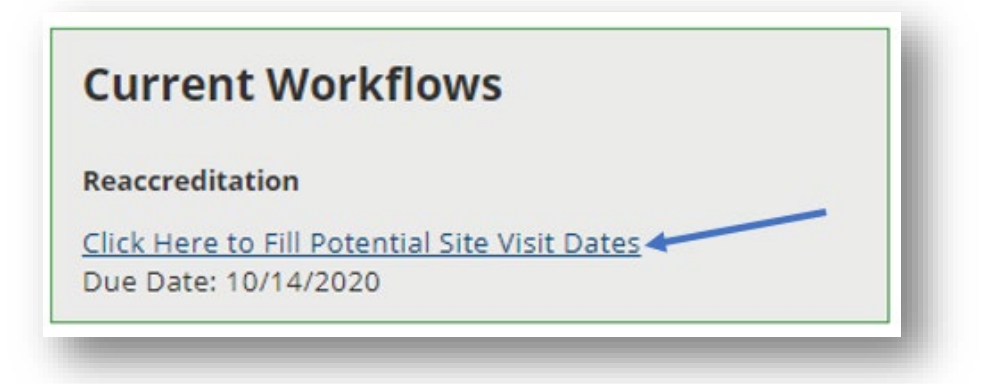

2) When the user clicks the link, they will be taken to the "Potential Site Visit Dates" page:

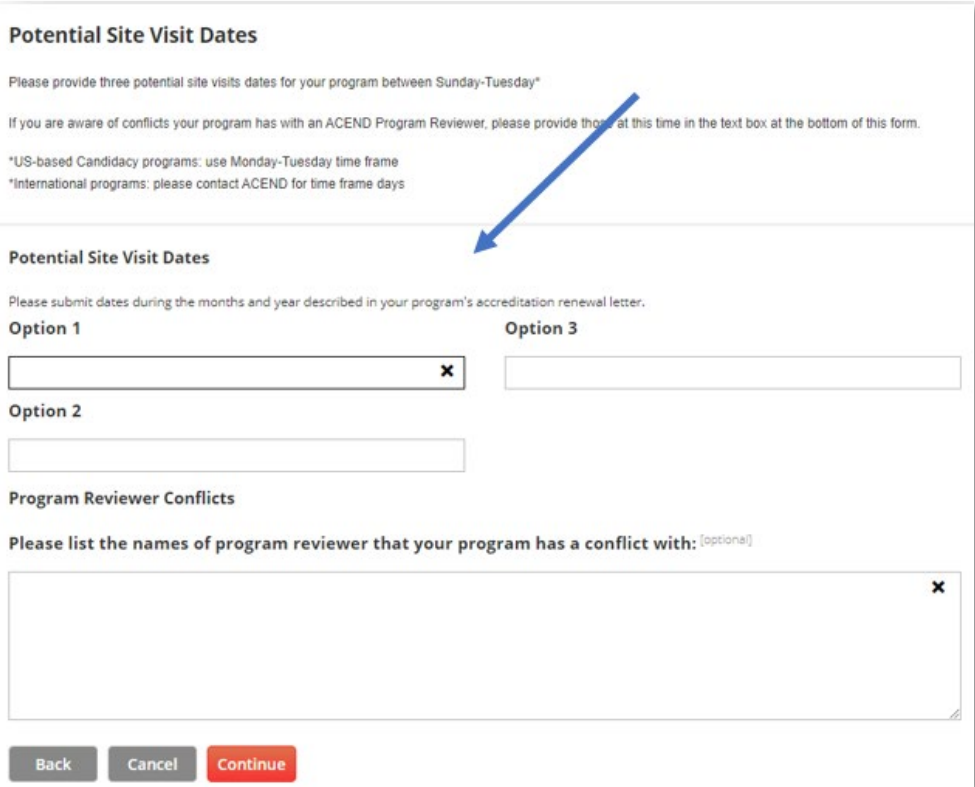

Please enter the three date options in the Potential Site Visit Dates section using the timeframe assigned to the program in the renewal letter for the site visit. Also include the names of program reviewers that are a conflict of interest for the program in the bottom text box. You can find the official list of ACEND program reviewers with locations and professional positions listed here:<https://www.eatrightpro.org/acend/about-acend/acend-reviewers>

3) Once you click "Continue", you will see this message in the Current Workflows tile:

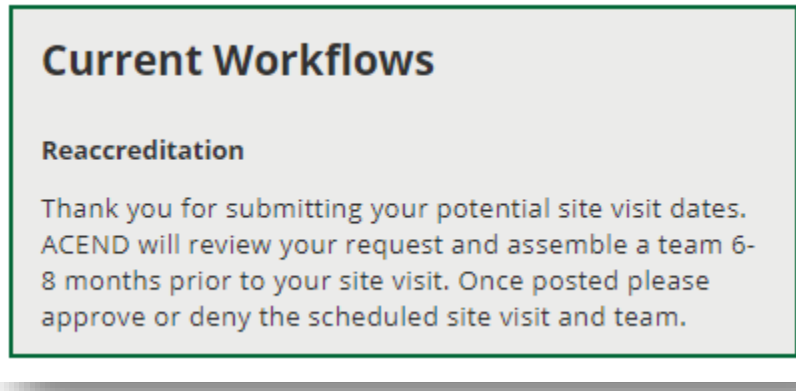

4) ACEND staff will work with program reviewers to find a team for the program's site visit. You will receive an email once this team is ready to be reviewed for approval by the program director. When you log into the portal, this link will appear in the Current Workflows tile:

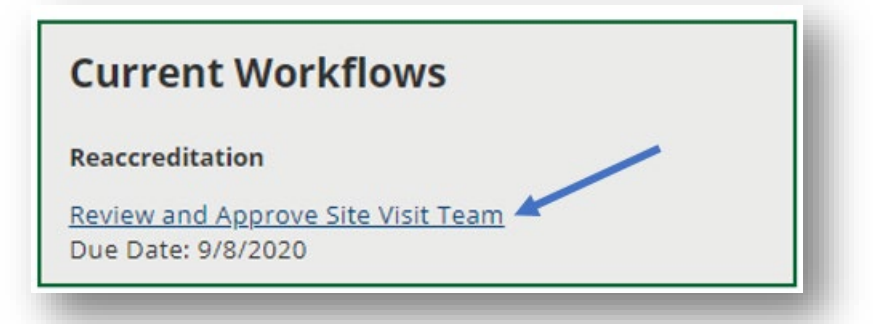

5) Click on the link to access the dates and the team members that have been assigned for the program's site visit. Here's an example:

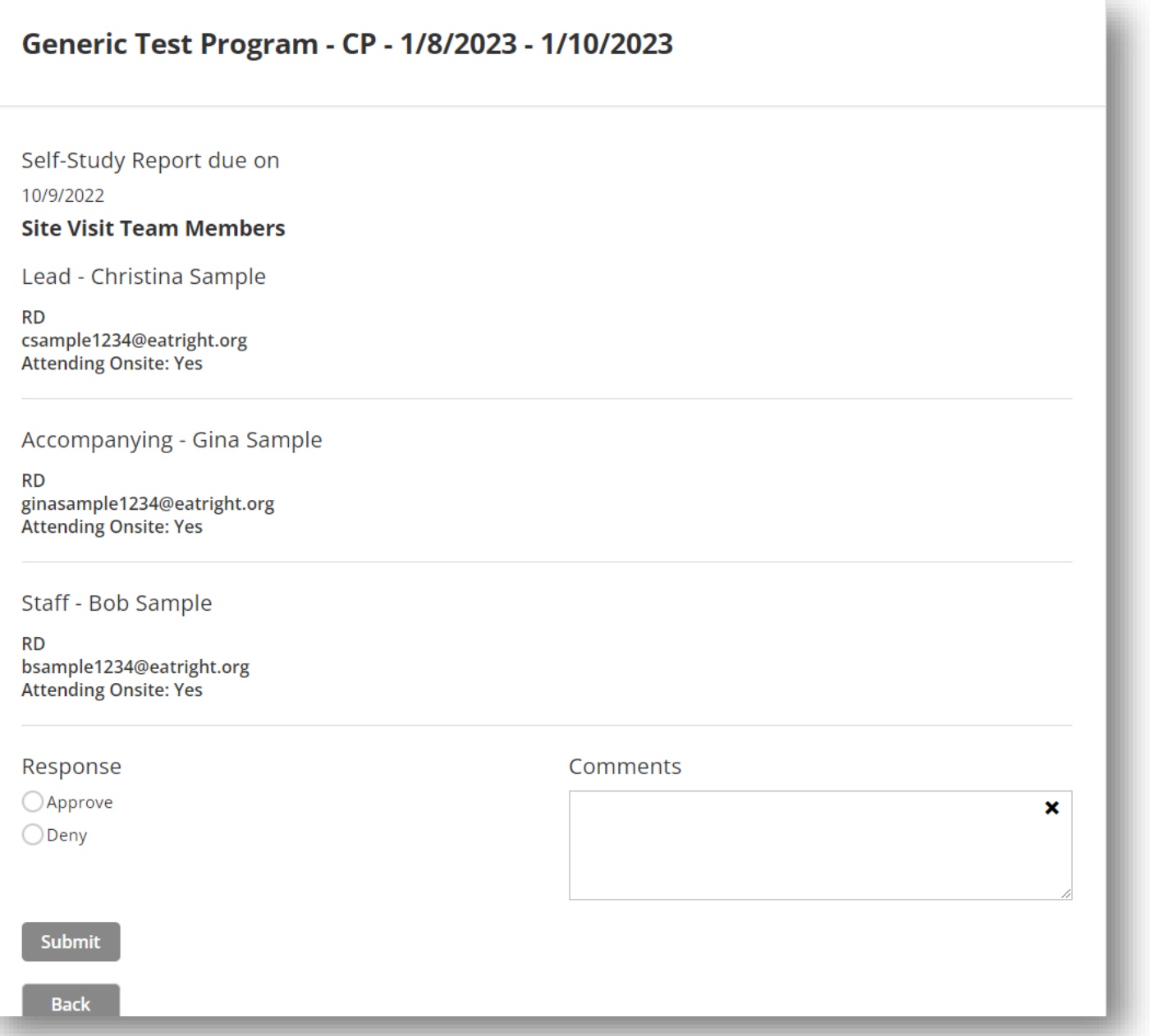

Note that there is a link under each reviewer that allows the user to download the reviewer's resume to learn more about their professional experience. The team includes a lead, 1-2 accompanying reviewers, and the ACEND staff member. Typically, only the lead and accompanying reviewers will attend the onsite visit, which is indicated in the entries above. For candidacy site visits, the ACEND staff member may attend.

6) If you have any issues with a team member or dates of the visit, please select "Deny" under the Response section and write a comment about what changes are needed (if the user chooses "Deny", a Comment is required). If everything meets the program's needs and there are no conflicts of interest with the assigned team members, choose "Approve", and click "Submit".

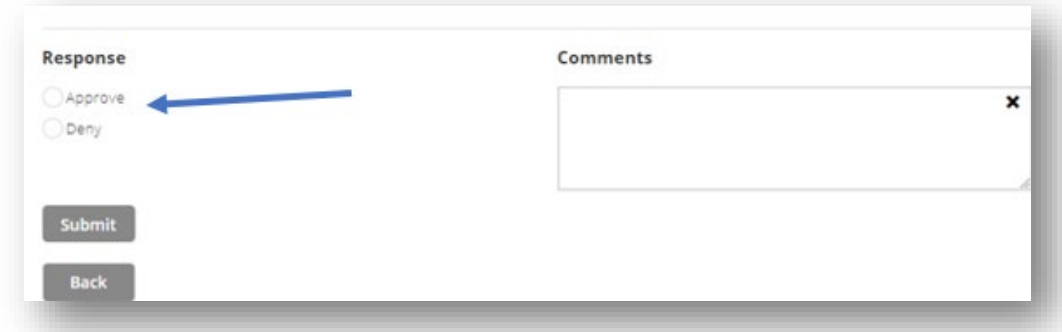

7) After submitting the site visit dates and team approval, the following message will appear in the portal:

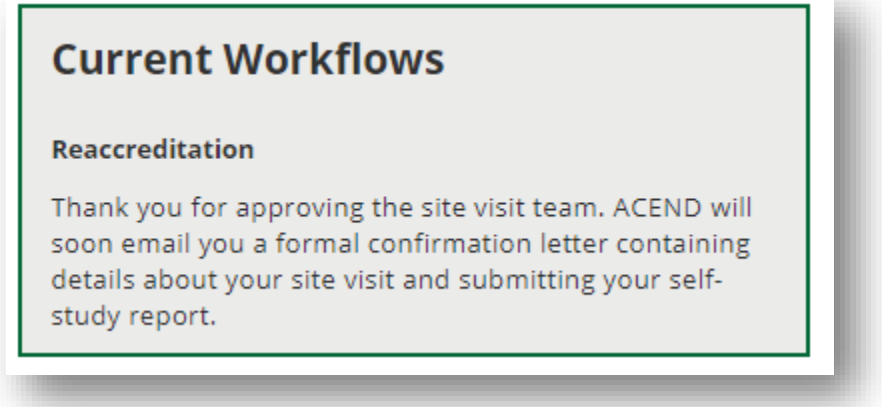

ACEND will be in touch with more information about the program's site visit via email. The program director will no longer be able to access the team list via the portal, but a formal letter will be sent with team member contact information and more details about the site visit, self-study due date, and site visit fee.

### <span id="page-14-0"></span>Program Director: Annual Report

Once per year, ACEND-accredited programs are required to fill out an annual report confirming information about the program and providing data on program outcomes. The annual report will be filled out through the ACEND portal. **Note that the portal will time out after an hour of inactivity, so please save and close the annual report before moving on to a different task.**

When the annual report is available, a new tile will appear next to the main program tile with a link to access the annual report and the due date for the report:

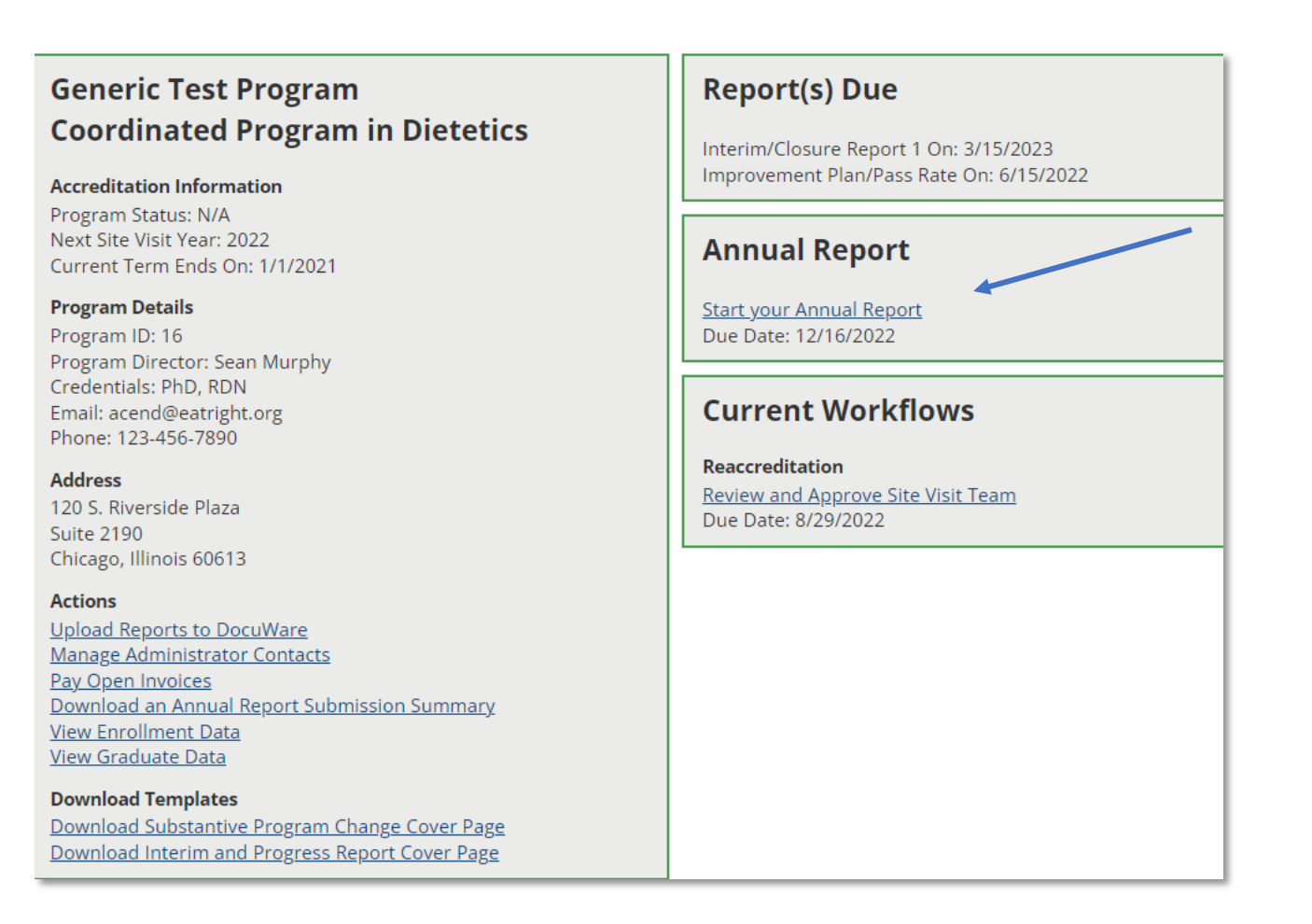

1) **Annual Report home page:** When you click "Start your Annual Report", you will be taken to the main annual report page. The top half of the page contains the rationale and directions for completing the report. Please read thoroughly.

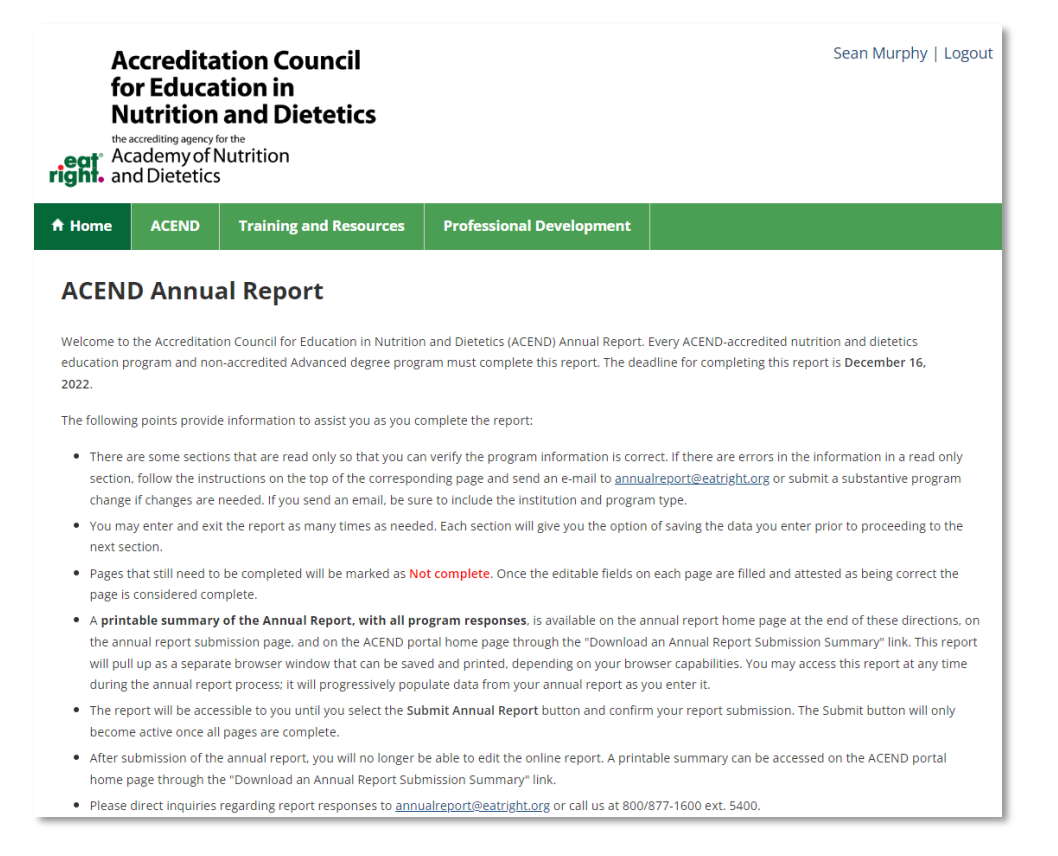

The bottom half of the annual report page will look like this. Click on each section name to access the section and complete it. As a user completes a section, the red "Not Complete" lettering will disappear. You can still go in and check or update the information even if "Not complete" is no longer indicated until you submit the report. Please note that each program type has a different number of sections to fill out, so the example below may not reflect your completed annual report.

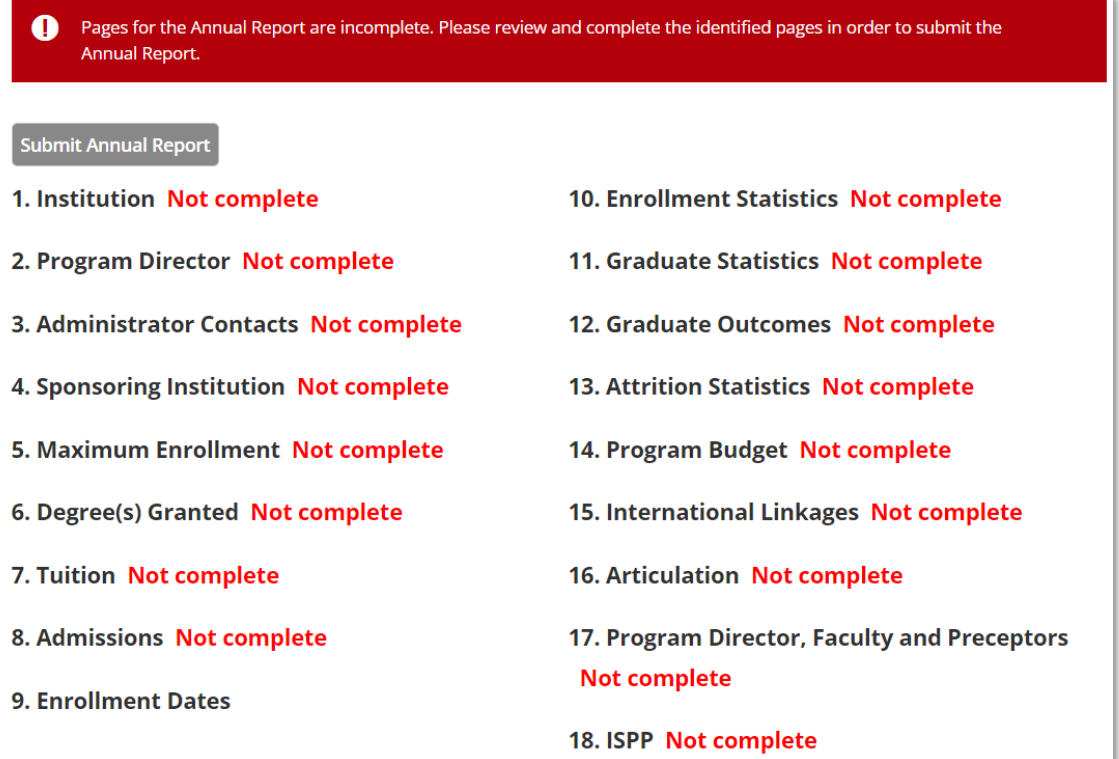

2) **Annual Report read-only sections:** Some annual report sections contain greyed out "Read-Only" fields that have text in them already:

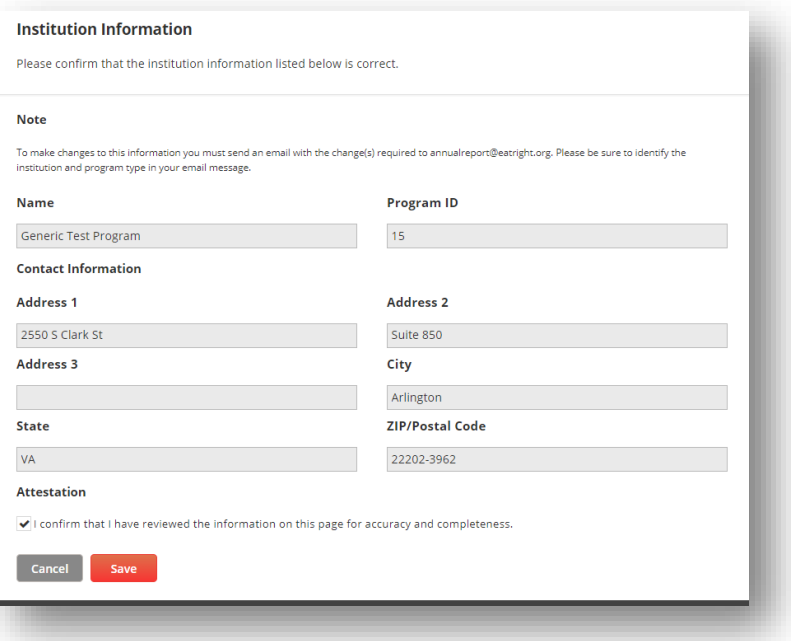

The user must review the information and check the attestation box at the bottom to confirm whether the information is correct.

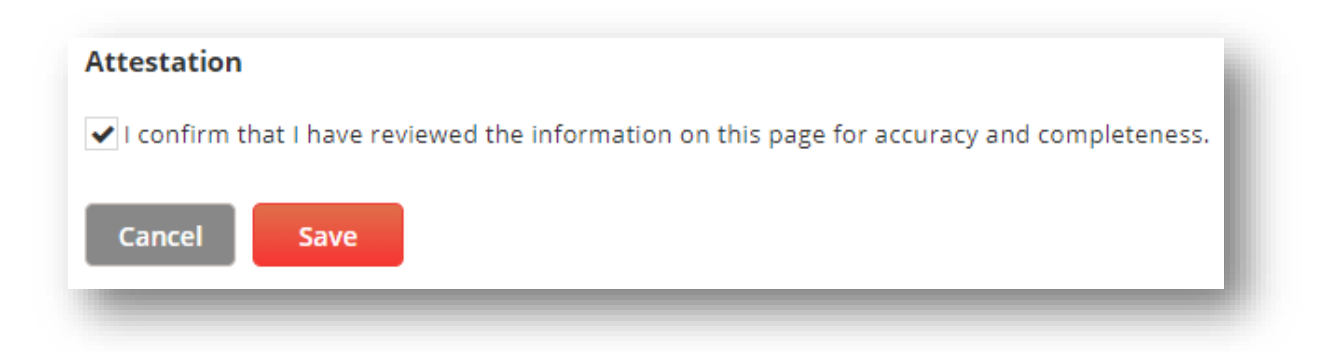

Instructions on the page will direct users on what to do if the information is incorrect.

3) **Annual report editable sections:** Some sections of the annual report have white blank fields where the program is expected to fill in data:

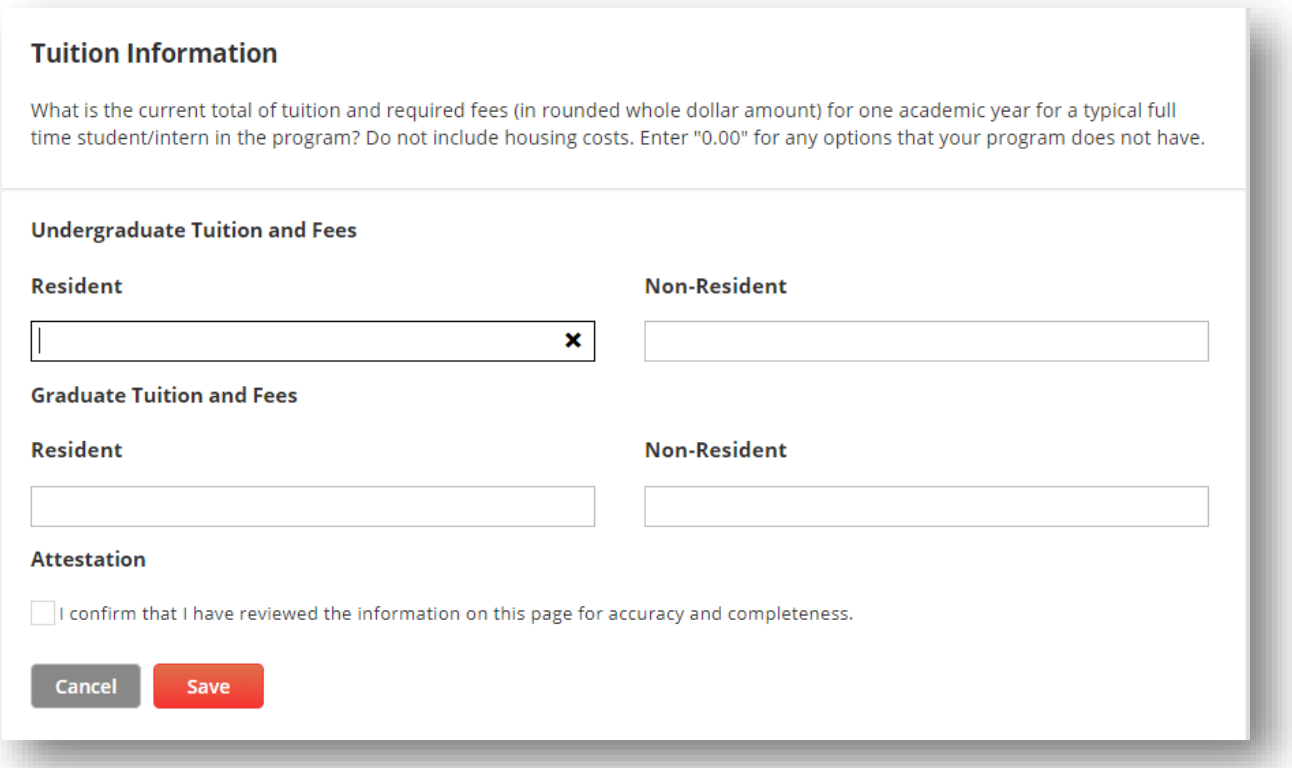

The user must fill in data for all of the fields on the page unless they are marked "optional". Some of these sections have attestation boxes and some do not. If there is an attestation checkbox, this must be checked before the section is considered complete. If there is no attestation checkbox, the section is considered complete once all fields are filled in.

4) **Downloading a summary of the annual report:** Users can access and download a printable summary view with the information entered into the annual report for review by the program director, administrators or other staff at the program prior to submission. To access this view at any point in the process of filling out the annual report, first go to the home page and click "Download an Annual Report Submission Summary" under the Actions section of the main program tile:

#### **Accreditation Information**

Program Status: N/A Next Site Visit Year: 2022 Current Term Ends On: 1/1/2021

#### **Program Details**

Program ID: 16 Program Director: Sean Murphy Credentials: PhD, RDN Email: acend@eatright.org Phone: 123-456-7890

#### **Address**

120 S. Riverside Plaza **Suite 2190** Chicago, Illinois 60613

#### **Actions**

**Upload Reports to DocuWare** Manage Administrator Contacts Pay Open Invoices Download an Annual Report Submission Summary **View Enrollment Data View Graduate Data** 

#### **Download Templates**

Download Substantive Program Change Cover Page Download Interim and Progress Report Cover Page

Click this link to navigate to a page in the portal that houses the annual report summary. Click on the download link next to the year of the annual report you'd like to download:

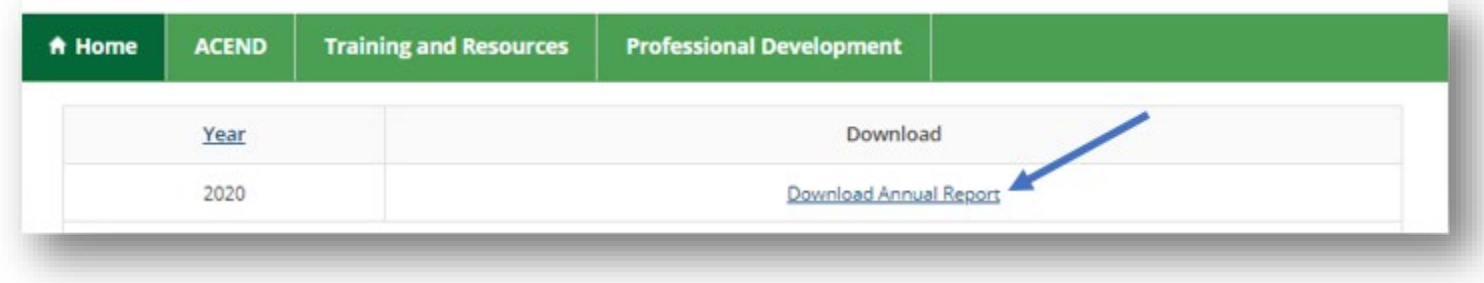

Please note:

 $\bullet$ If you access this summary view before you complete your annual report, only the fields you have already completed in the Annual Report form will be downloaded in this document. As you fill out the annual report, more data will appear if you access the summary view again.

5) **Submitting the annual report:** Once all of the sections have been completed, the bottom half of the annual report home page will look like this:

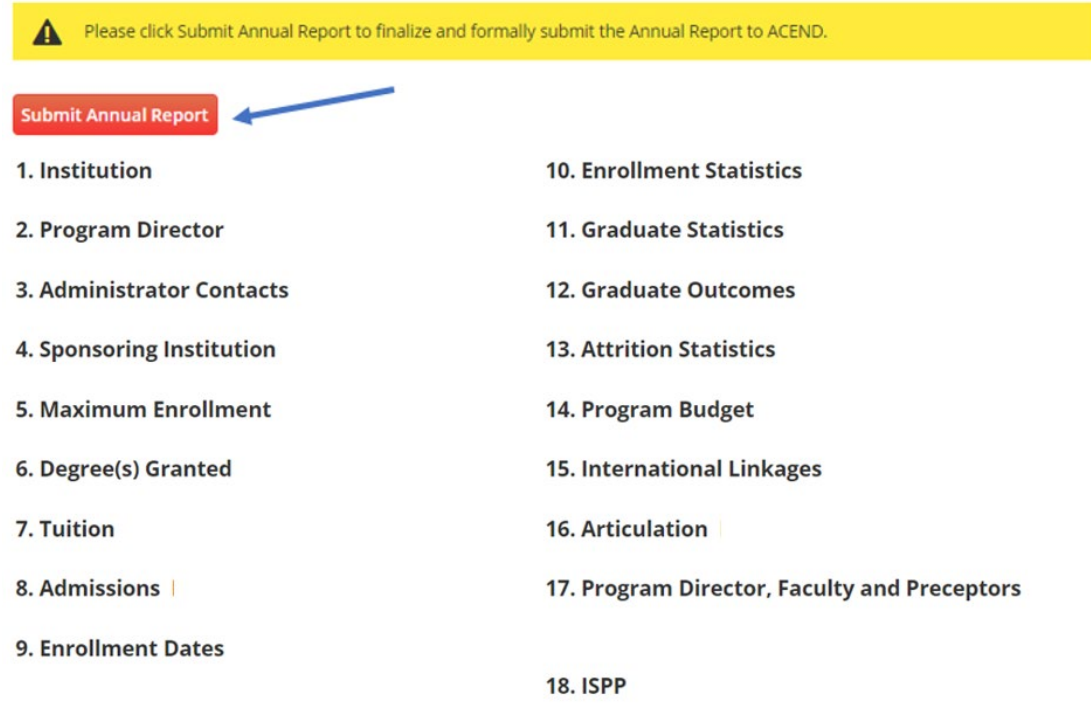

Notice that the alert at the top of the image has turned yellow and the "Submit Annual Report" button has turned red. That means the program may click the "Submit Annual Report" button to move on to the final screen of the annual report:

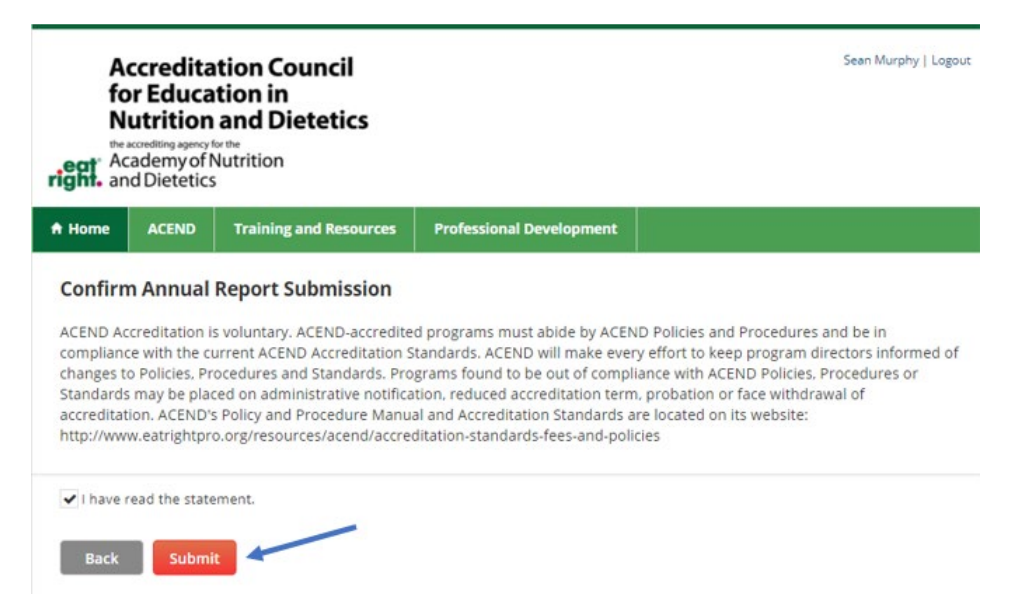

Once the user is ready to submit the program's annual report, read through the statement below "Confirm Annual Report Submission", check the box next to "I have read the statement", and click the red "Submit" button. The screen confirming submission looks like this:

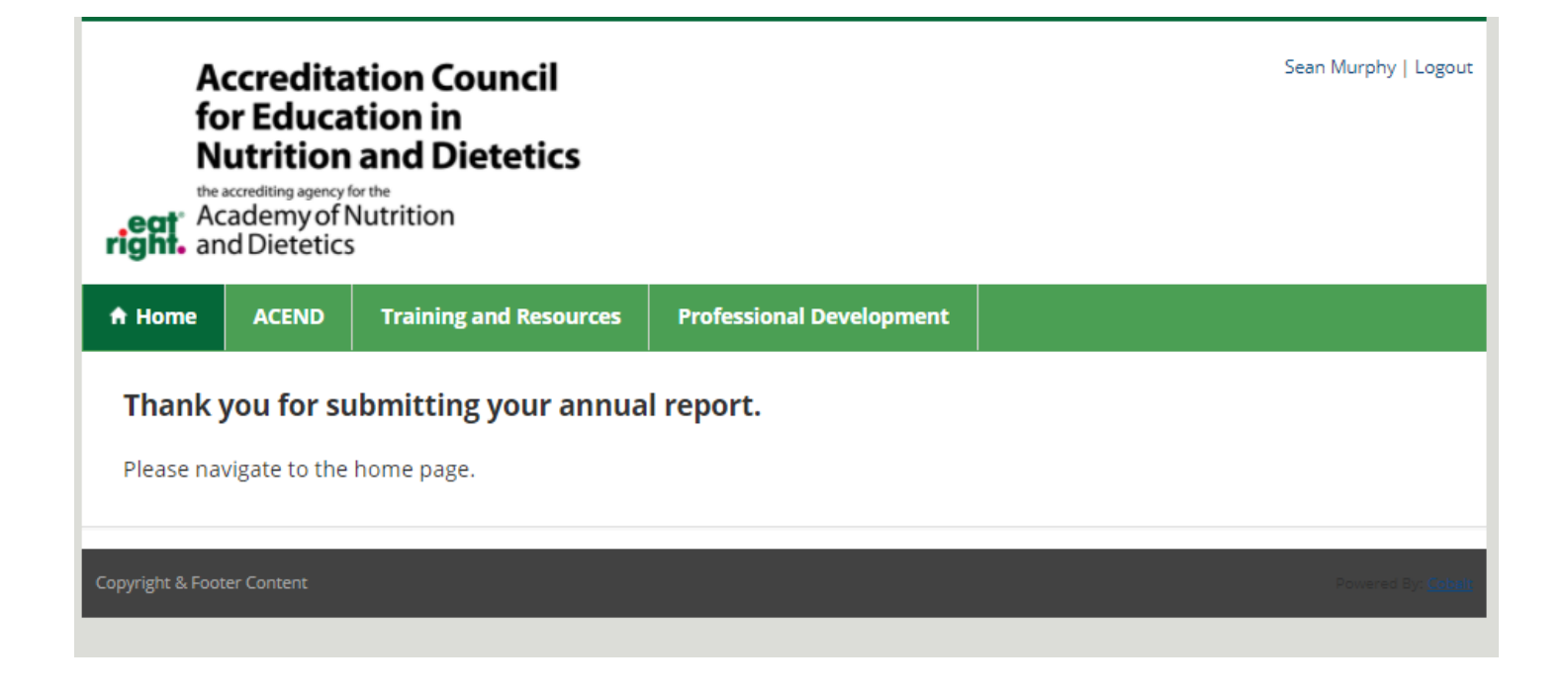

# ACEND Portal Troubleshooting

## <span id="page-21-0"></span>**Please note: the ACEND Portal performs best in the Firefox web browser but can be accessed using any web browser.**

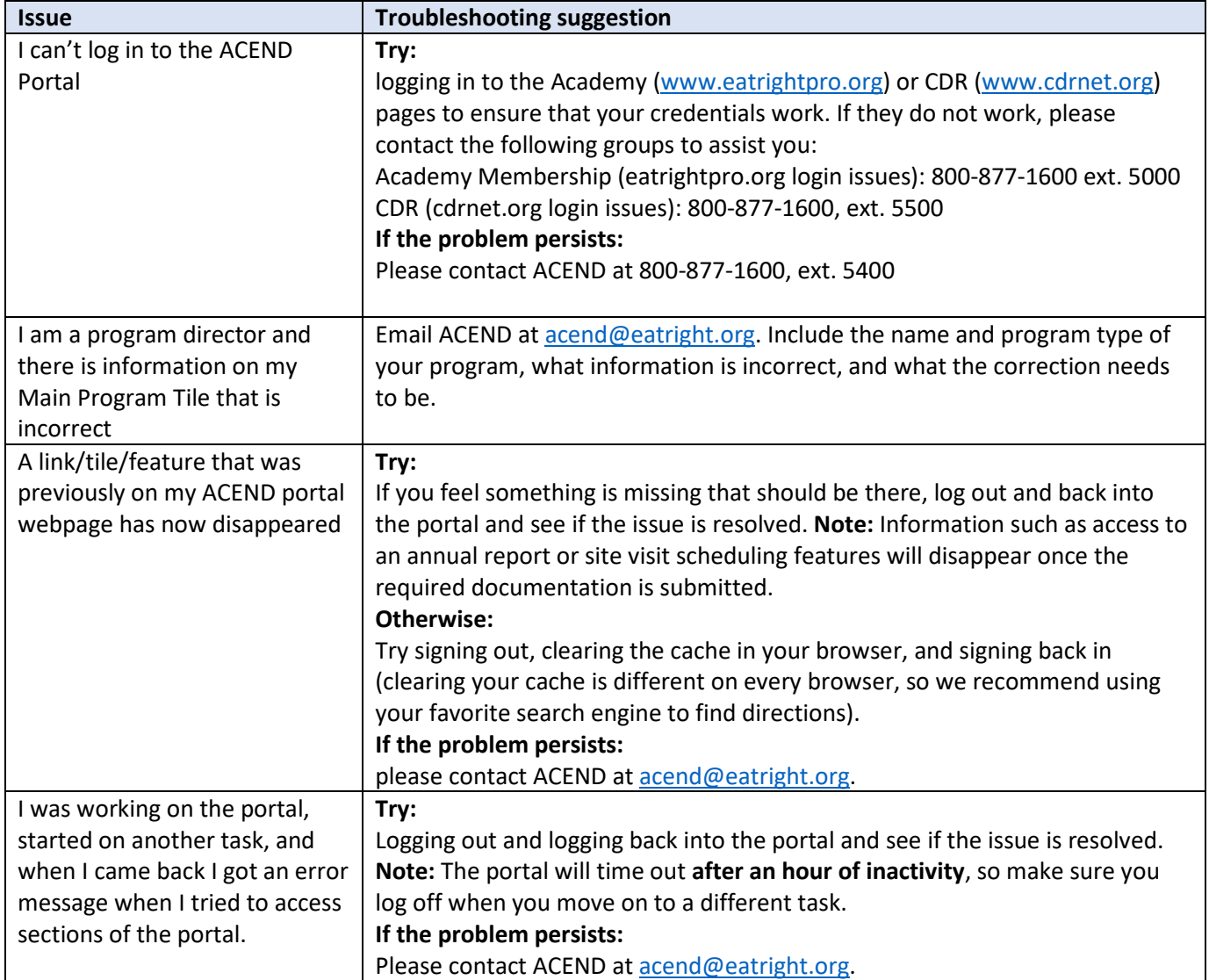